## Direcciones para Iniciar la Sesión en Clever

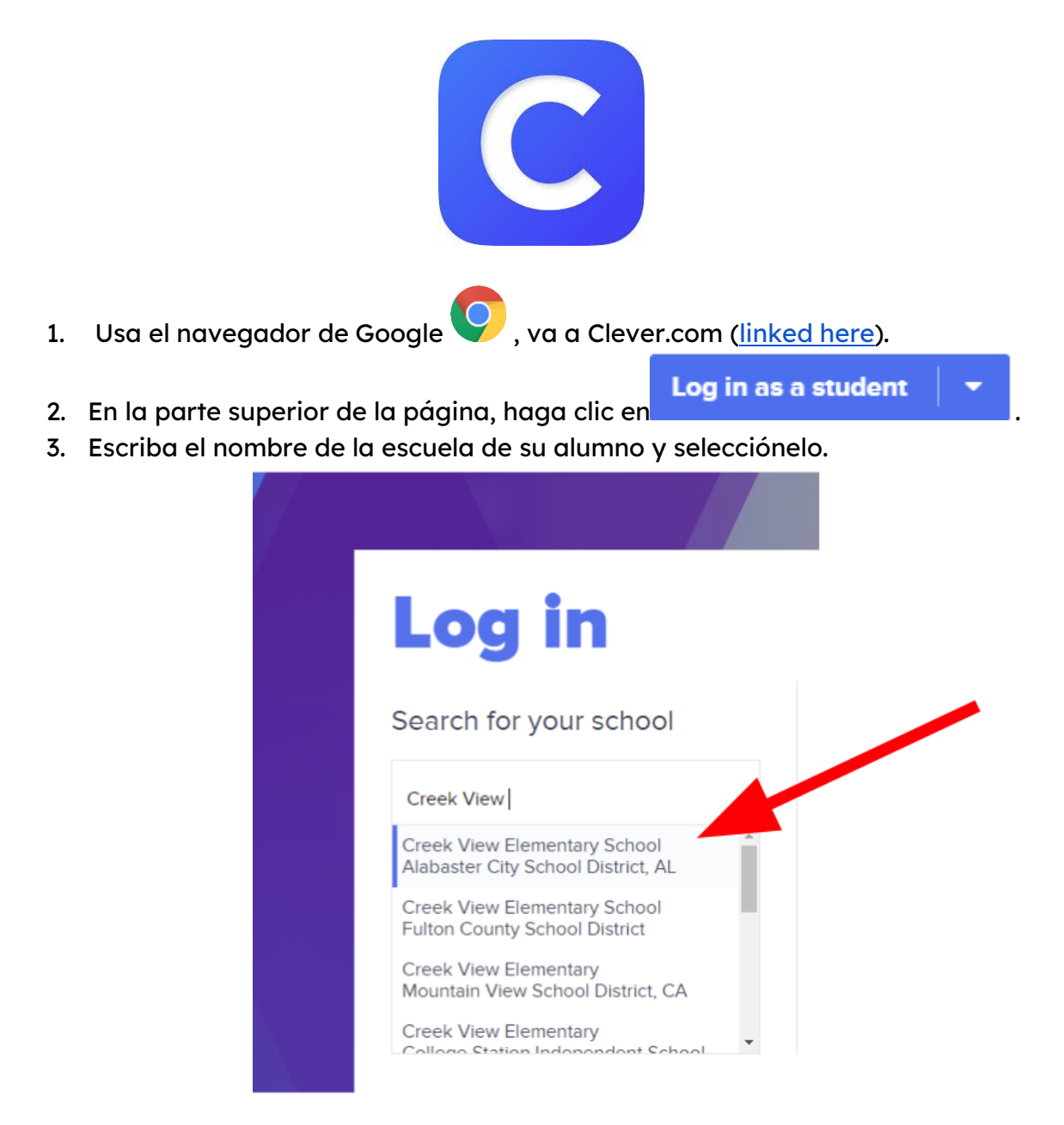

4. Haga clic en "Log in with Google (Iniciar sesión con Google."

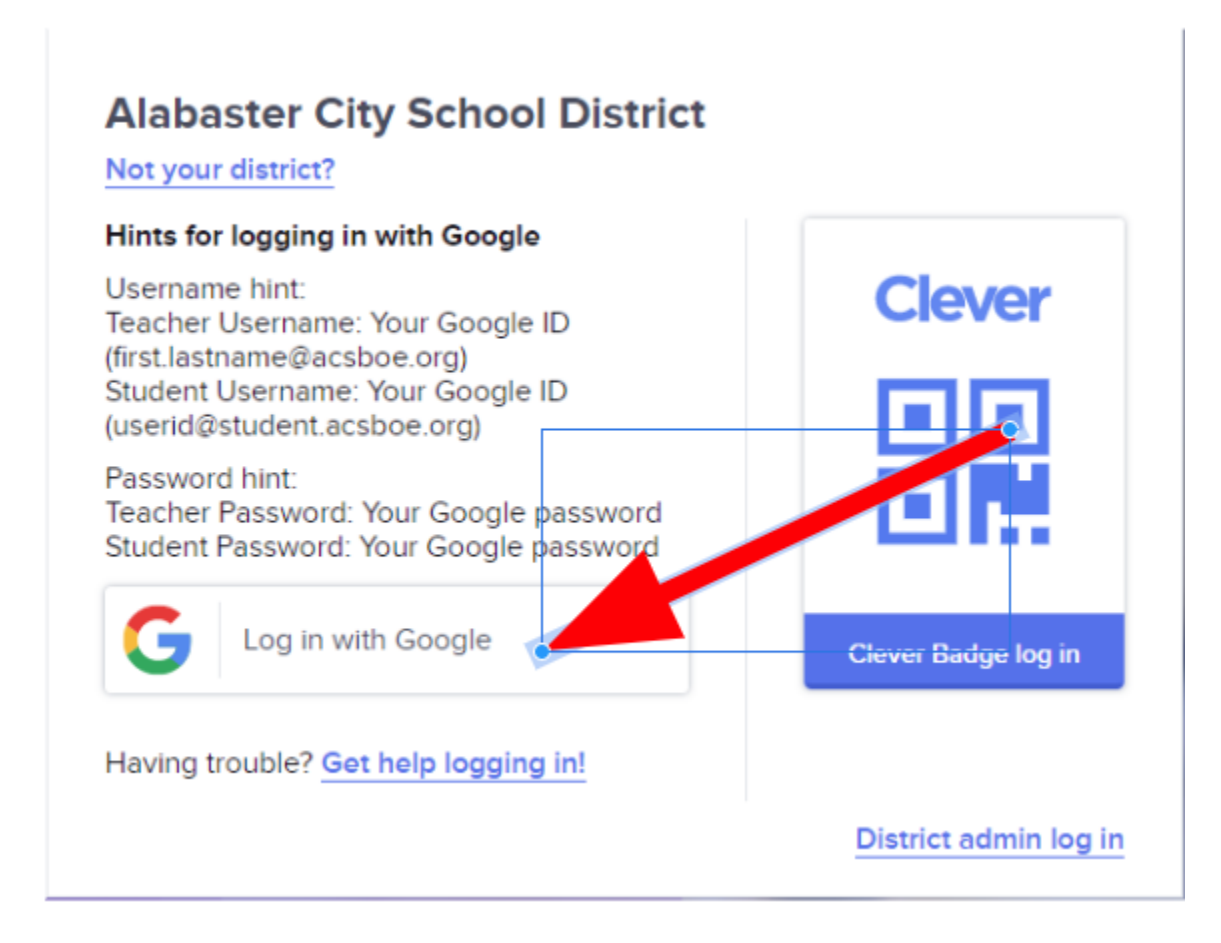

5. Inicia la sesión con el correo electrónico de su estudiante y la contraseña.

## NOTA: Si el estudiante no sabe su dirección de correo electrónico, por favor envía un correo electrónico al maestro.

6. Cuando haya iniciado sesión, verá todas las aplicaciones que su hijo/a puede usar. Estas con las mismas aplicaciones que usamos en la escuela. No dude en contactar al maestro de su hijo con cualquier pregunta o preocupación que tenga.

## Una Vista de los Aplicaciones en Clever:

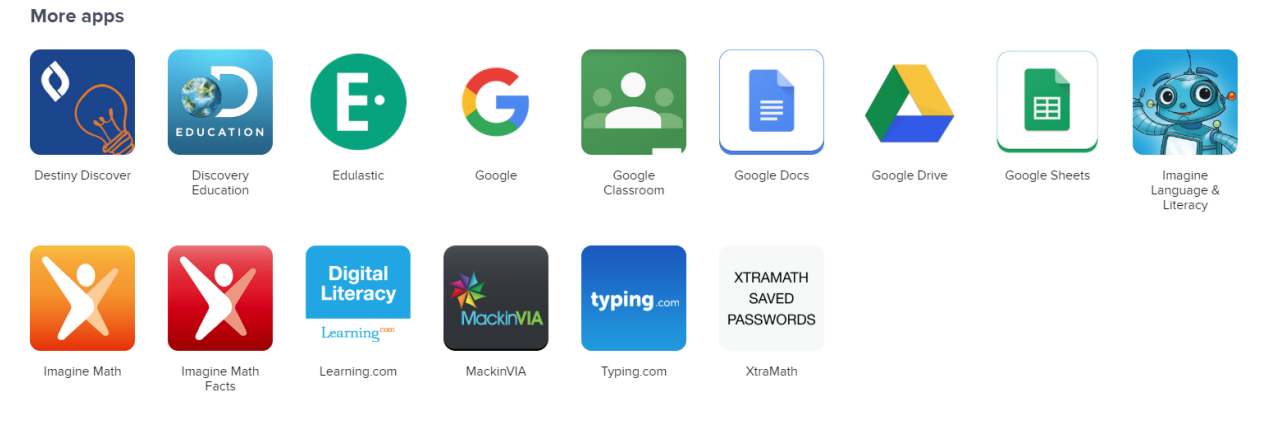